## **Инструкция по регистрации на едином портале государственных и муниципальных услуг https://www.gosuslugi.ru (далее – ЕПГУ).**

Данная инструкция предназначена для тех, у кого есть доступ к сети Интернет. В случае, если у Вас нет доступа к сети Интернет, Вам необходимо для регистрации учетной записи на ЕПГУ явиться в Рязанский филиал ОАО «Ростелеком» (ул. Есенина, дом 21, остановка «Дворец Творчества»). Режим работы: Понедельник-Четверг: 9:00-18:00, Пятница: с 9:00 до 17:00. Обед 13:00-14:00. Суббота,Воскресенье - выходные. **При себе иметь СНИЛС и паспорт.**

1.Для регистрации войдите в Интернет на сайт [https://www.gosuslugi.ru](https://www.gosuslugi.ru/). Нажмите на кнопку «регистрация».

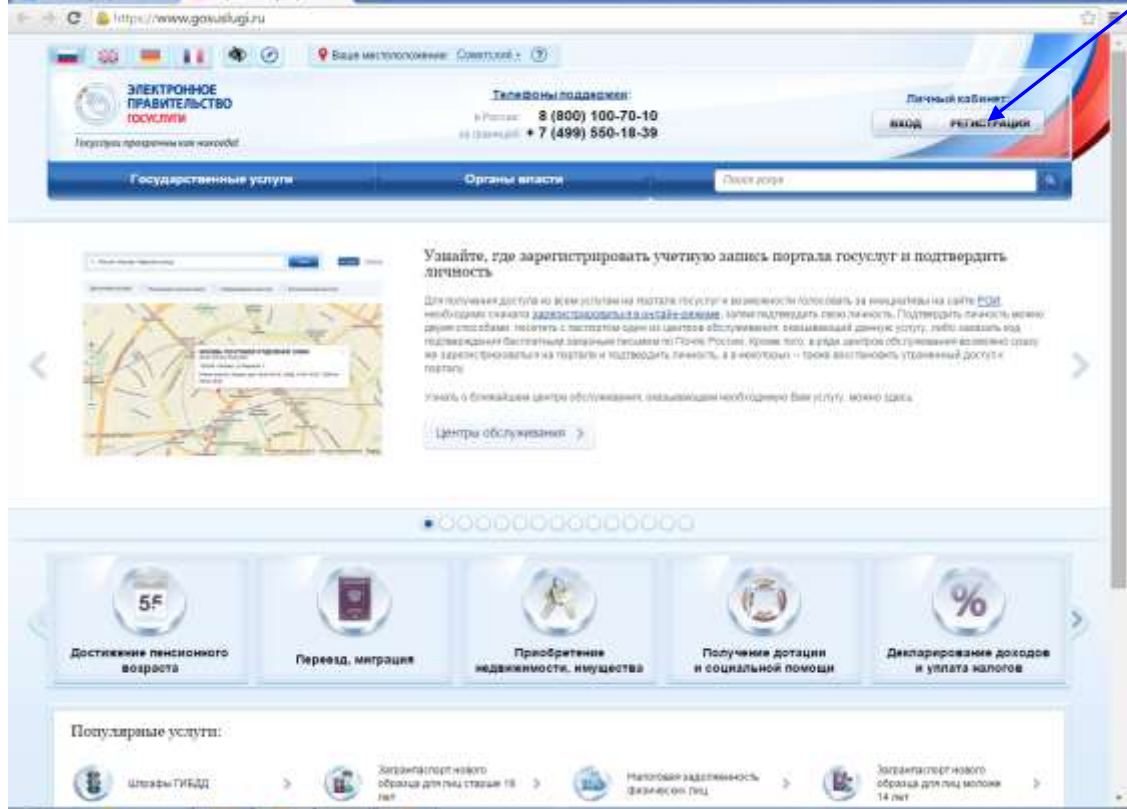

2. Введите свою фамилию и имя. Укажите свой адрес электронной почты или номер мобильного телефона (на них поступит код подтверждения). Если вы желаете указать адрес электронной почты, выберите вариант «у меня нет мобильного телефона». После ввода данных нажмите «<mark>Зарегистрироваться</mark>».

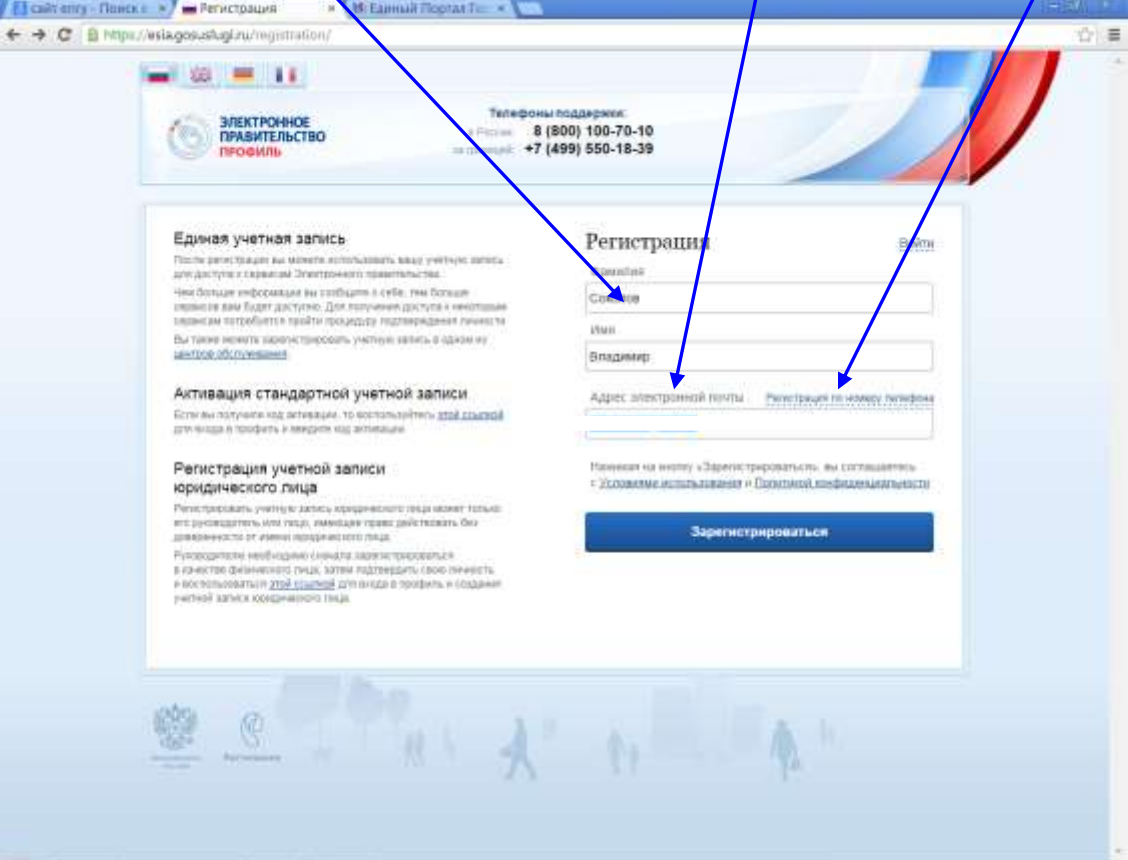

3. В случае, если вы при регистрации указывали адрес вашей электронной почты, то Вам придет сообщение примерно следующего содержания. В письме **необходимо перейти по ссылке** (голубой подчеркнутый текст), для чего надо нажать на текст мыш<mark>к</mark>ой. После этого вы автоматически перейдете на сайт ЕПГУ

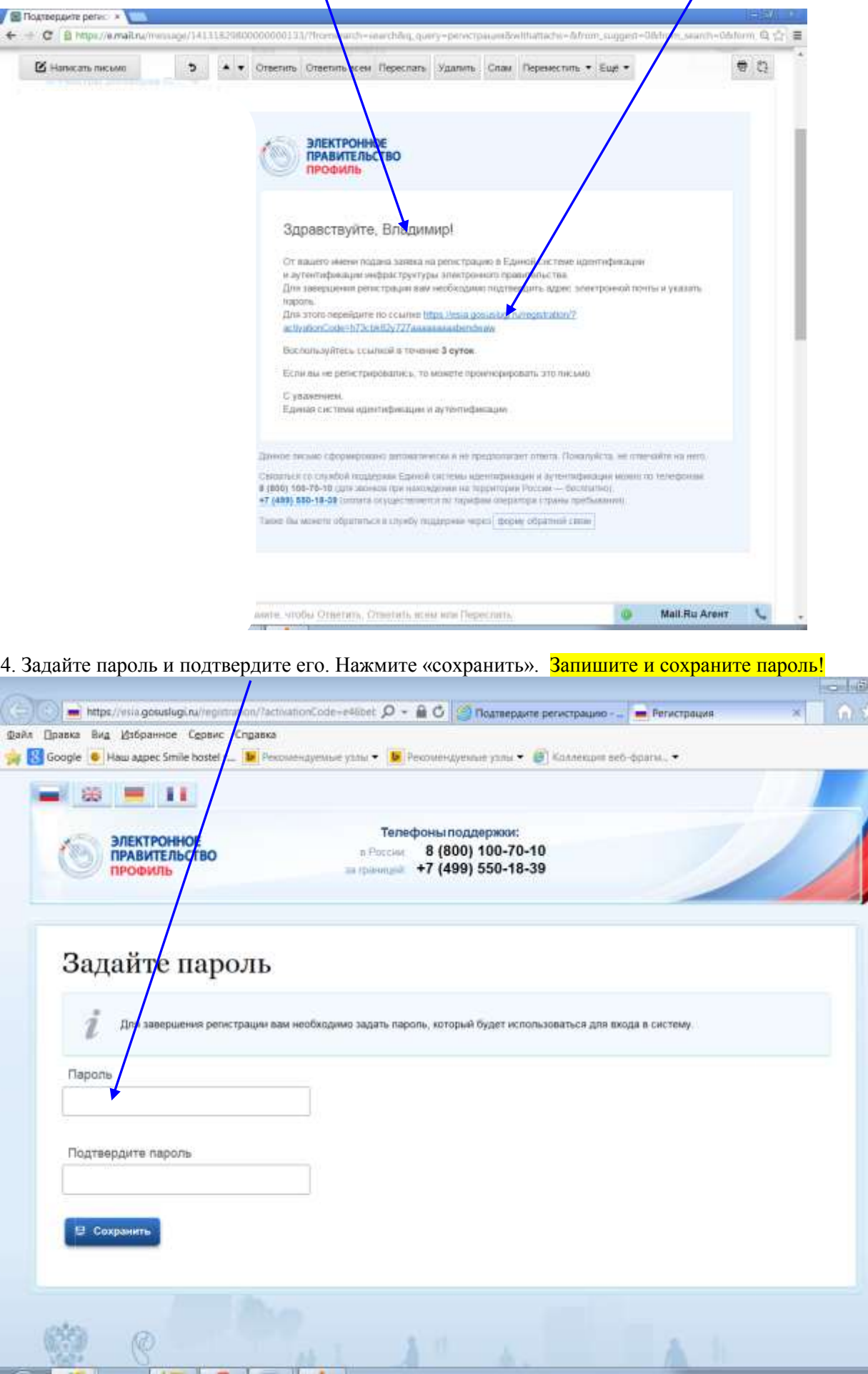

 $\bullet$ 

Нажмите на кнопку «войти и заполнить личные данные».

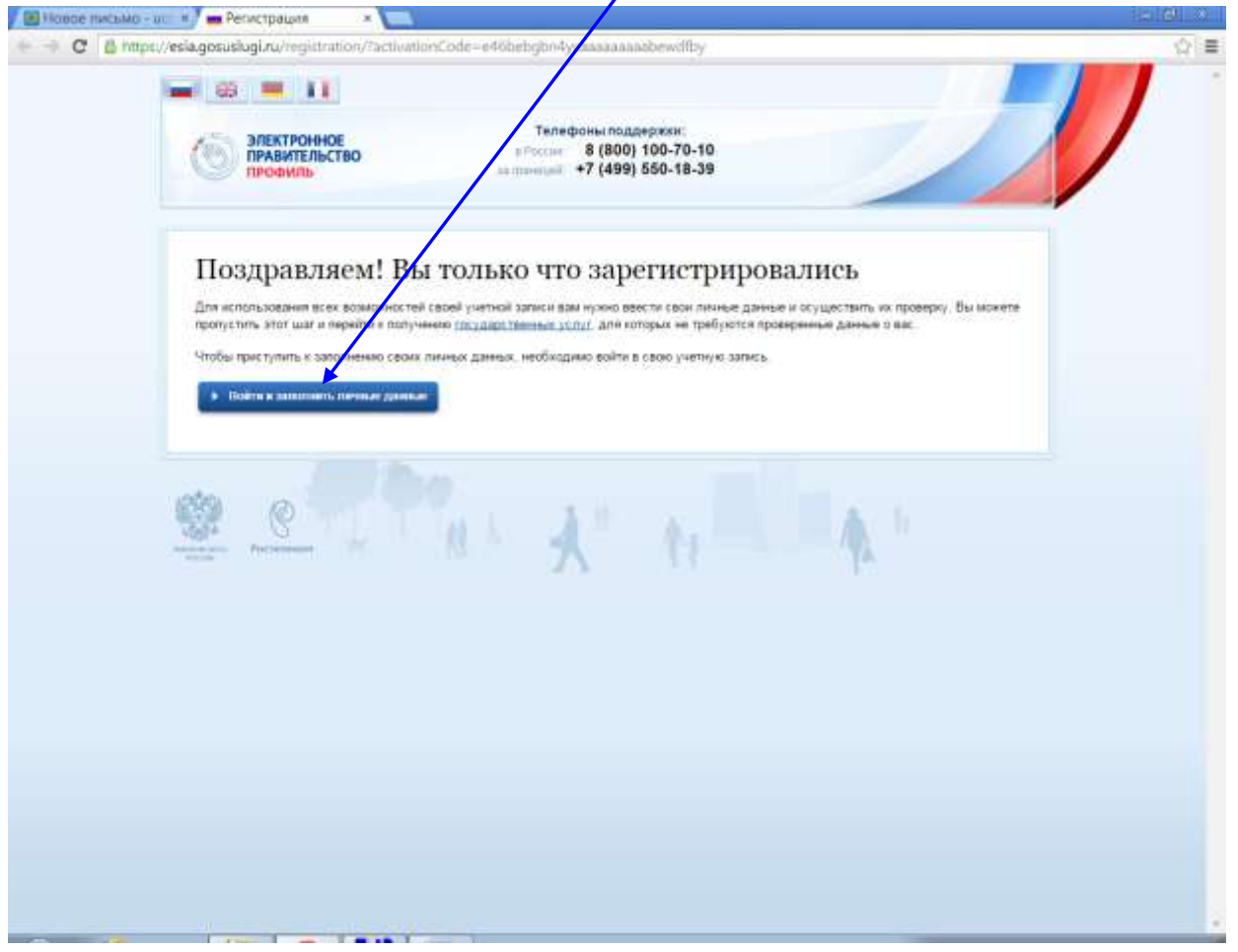

5. Для входа введите адрес электронной почты (или телефон, в зависимости от того, что вы указывали при регистрации), либо СНИЛС. Затем введите пароль (который вы придумали ранее) и нажмите «войти».

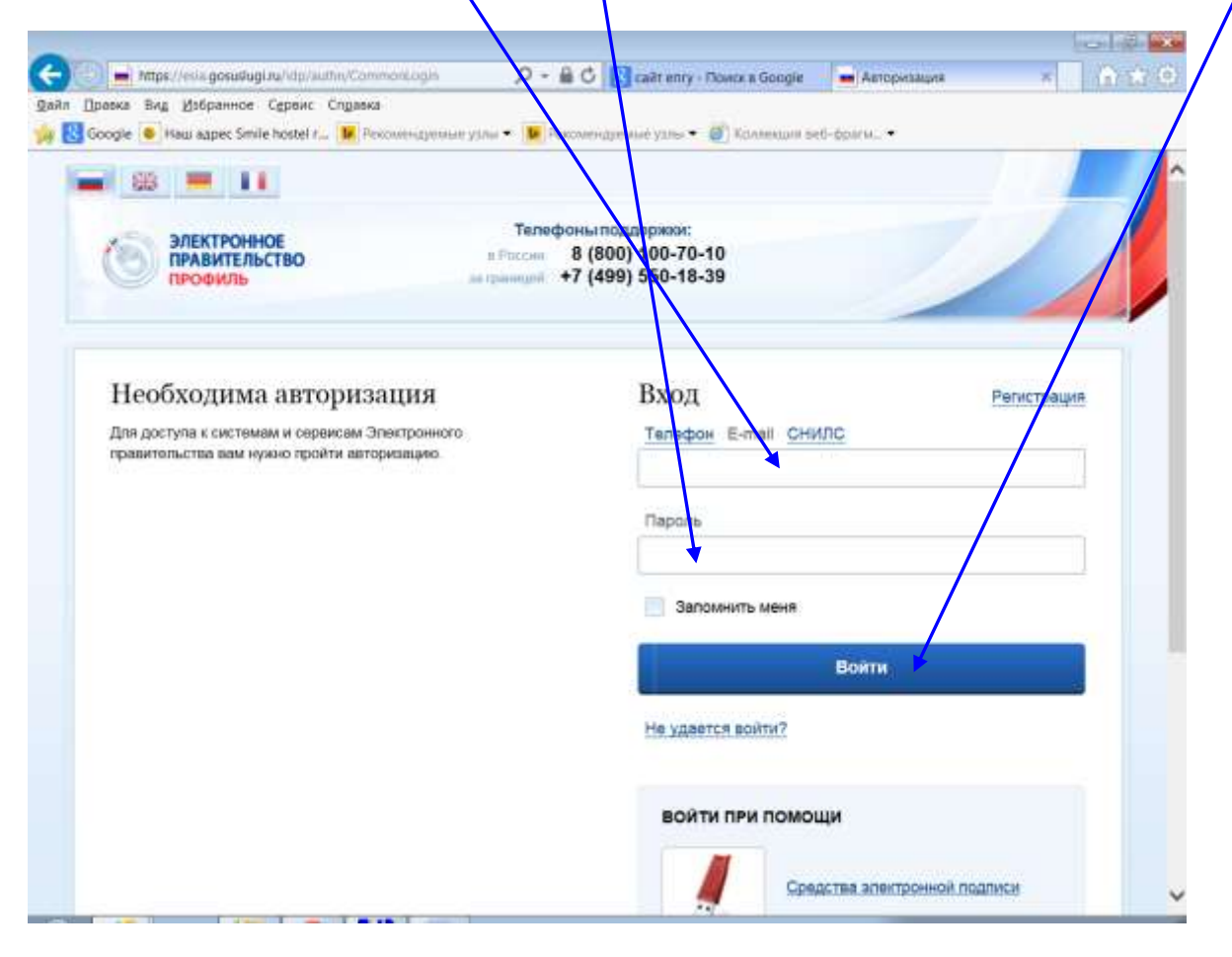

6. Для получения многих электронных услуг (например, для получения услуги записи в детский сад, в школу и т.д.) вам потребуется ввести личные данные. Нажмите на кнопку «<mark>подтвердить</mark>».

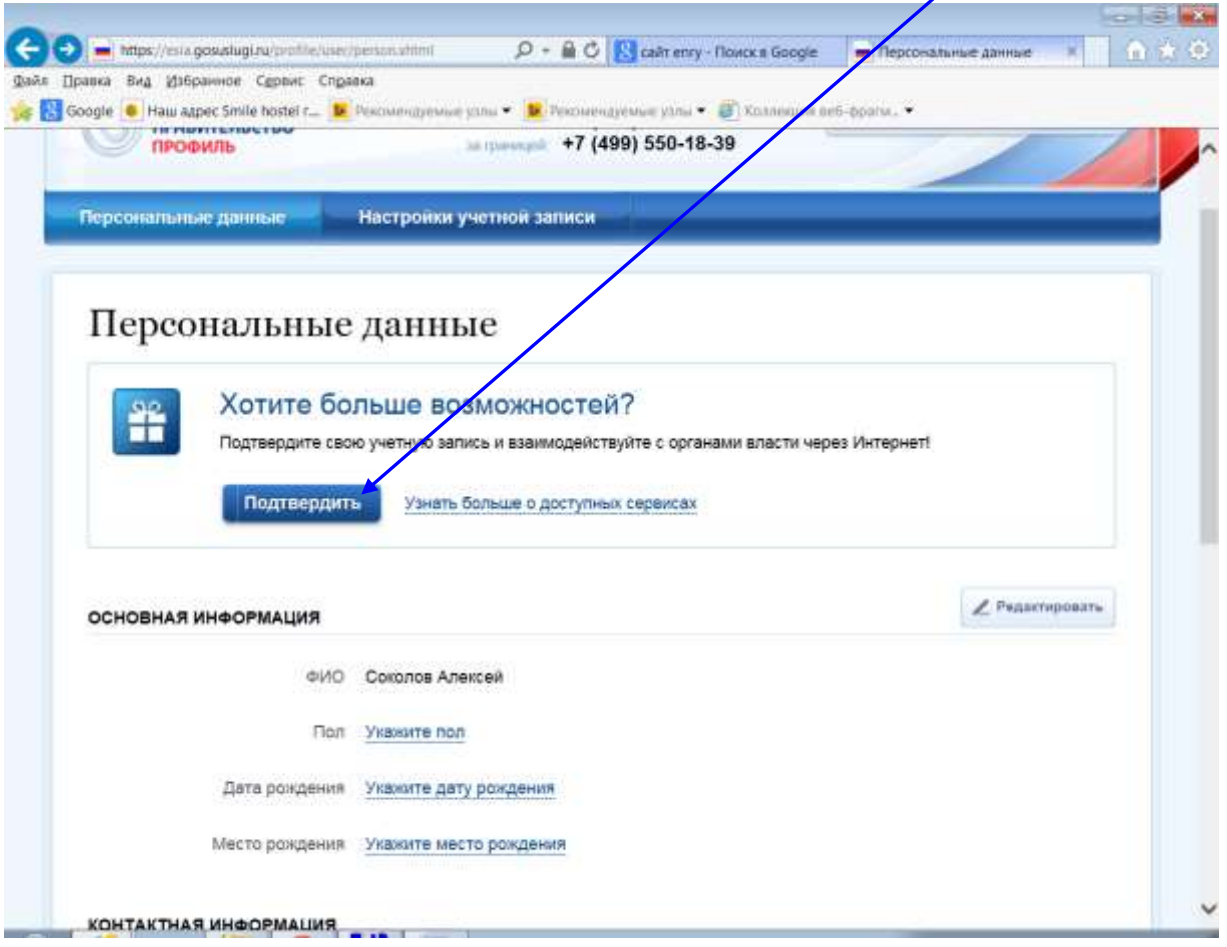

7. Заполните Ваши фамилию, имя, отчество (при наличии), дату и место рождения, номер СНИЛС, паспортные данные, адрес регистрации и фактический адрес проживания.

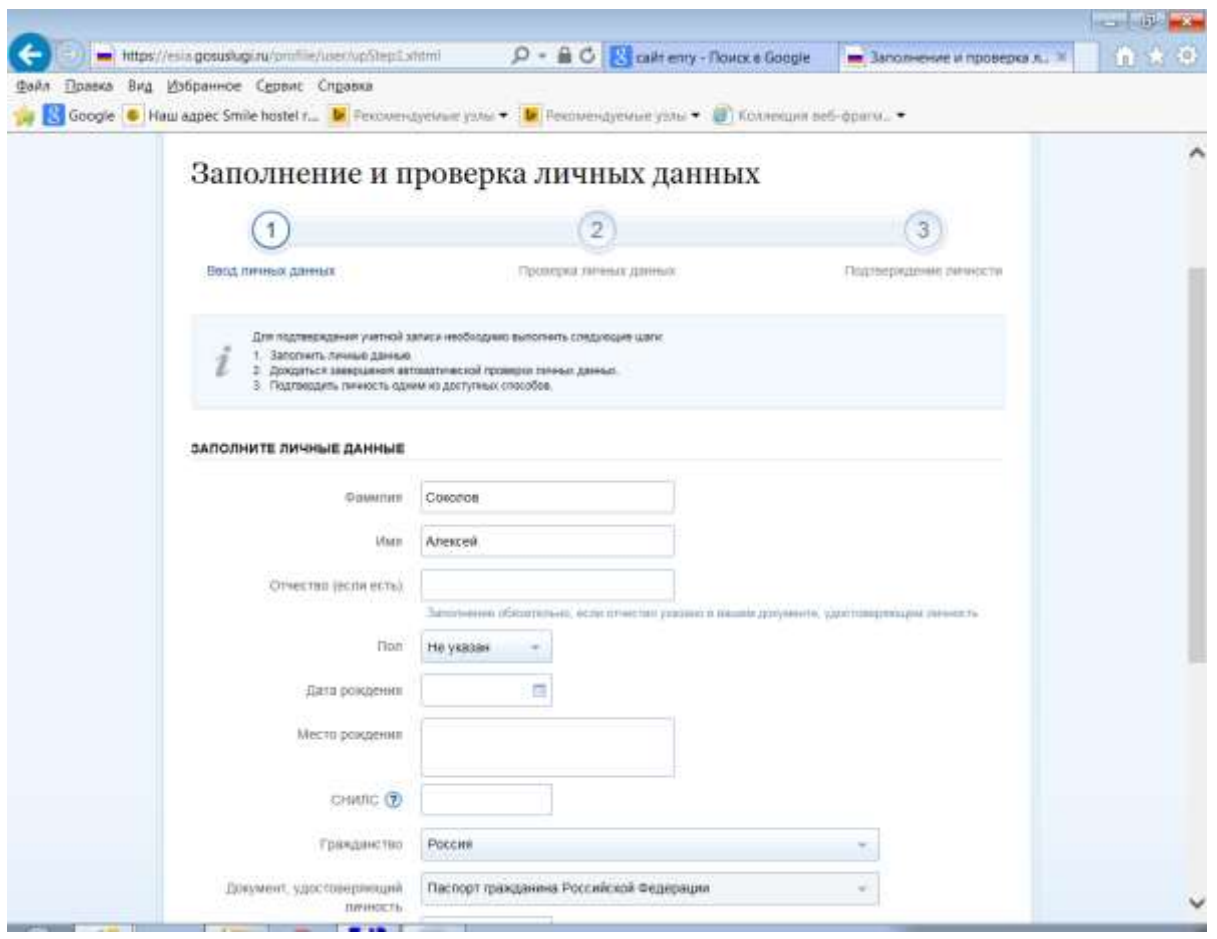

Вводя адрес, следуйте подсказке (см. пример ниже). Вводите адрес в следующем порядке «Рязанская область, Рязань город, Новая улица» (например). Номер дома и квартиры введете в предназначенных для этого ячейках.

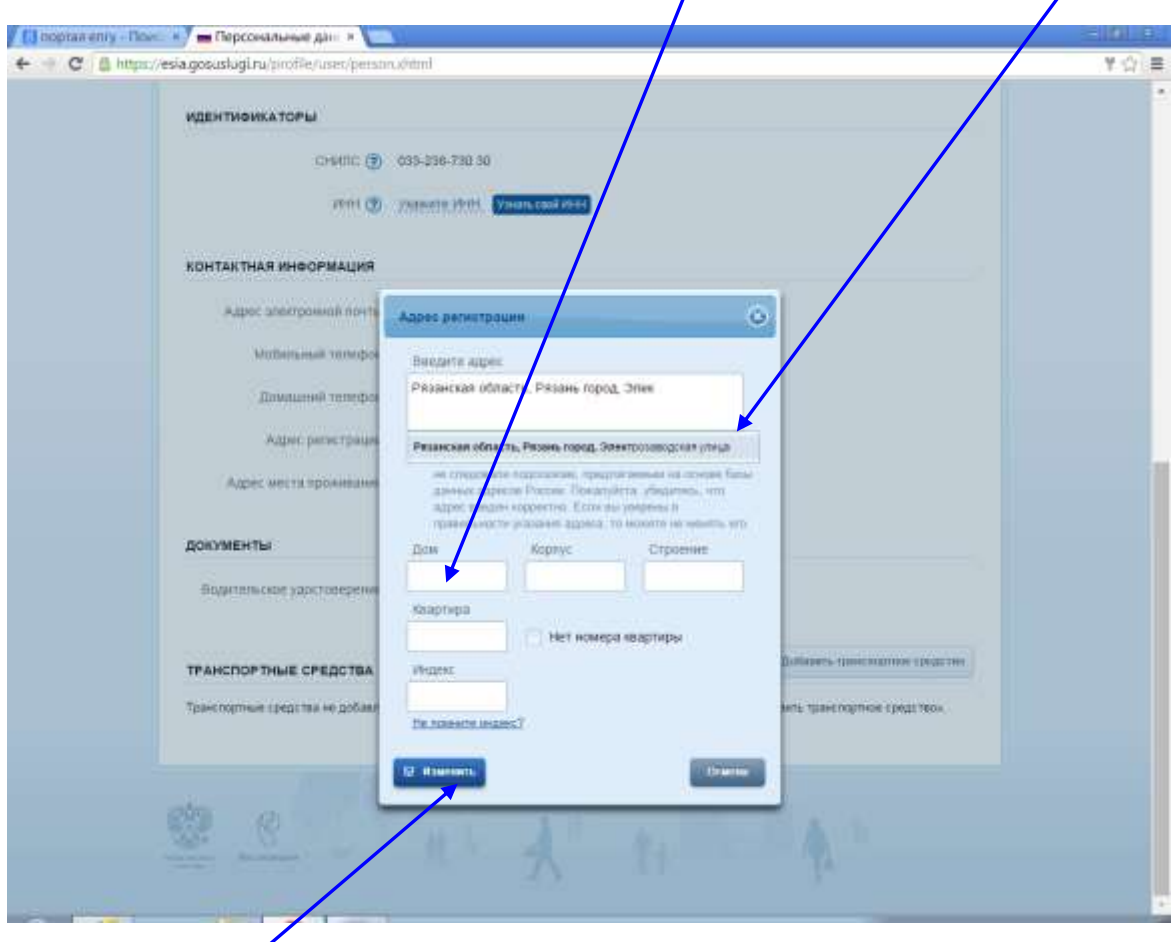

## Нажмите «<mark>Изменить</mark>»

После заполнения всех личных данных нажмите на кнопку «Продолжить»

8. После этого будет запущена проверка введенных вами личных данных. Она займет от 15-20 минут до нескольких суток. Обычно проверка проходит быстро. Можете не дожидаться окончания проверки и выйти из портала ЕПГУ.

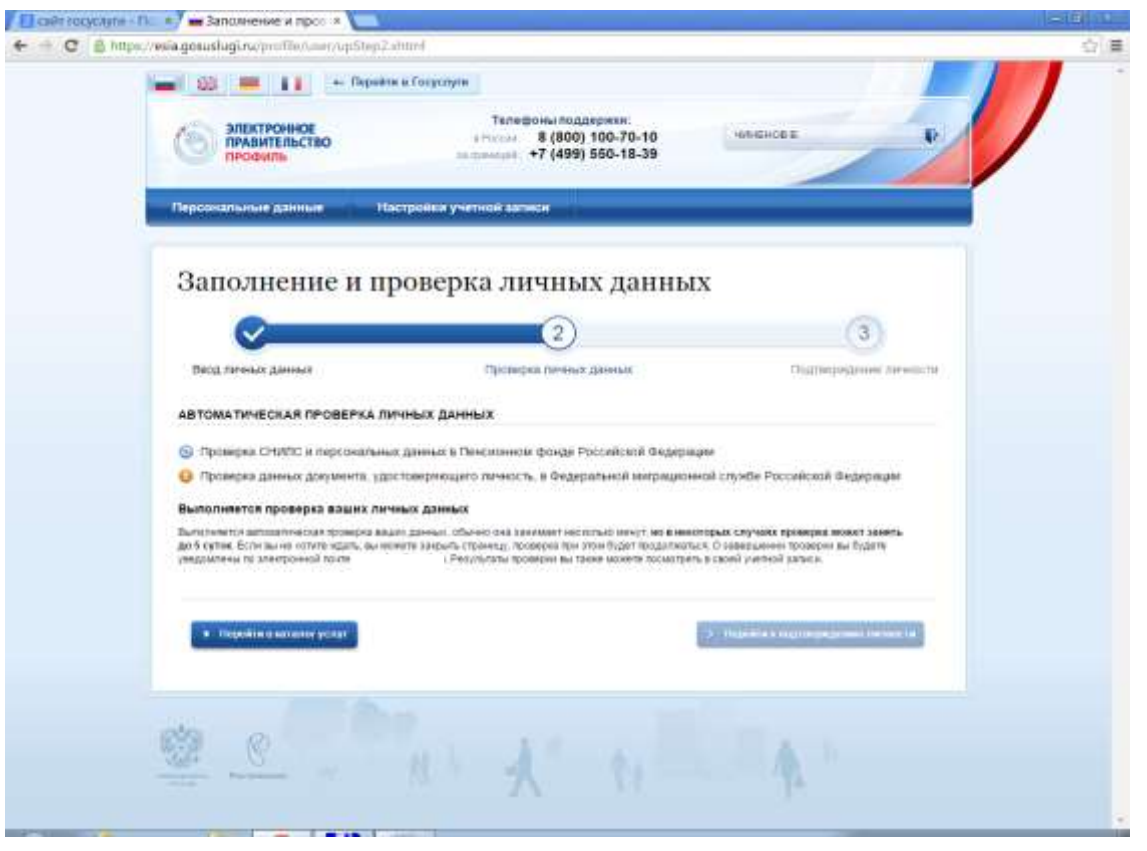

Если при регистрации вы указали свой электронный адрес, то результаты проверки придут на электронную почту. Вы получите сообщение примерно следующего содержания. В письме перейдите по ссылке (она будет выделена голубым подчеркнутым шрифтом), а затем нажмите «продолжить».

*«Вы инициировали процедуру подтверждения учетной записи в Единой системе идентификации и аутентификации инфраструктуры электронного правительства. Ваши личные данные проверены. Теперь вам доступен расширенный перечень государственных услуг. Для получения ряда услуг требуется осуществить подтверждение вашей личности. Для подтверждения личности перейдите по ссылке <https://esia.gosuslugi.ru/profile/user/upStep3.xhtml> и нажмите «Продолжить».* 

*С уважением,*

*Единая система идентификации и аутентификации.»*

После перехода по ссылке и нажатия на «продолжить» введите адрес электронной почты, (или номер мобильного телефона или СНИЛС), укажите пароль.

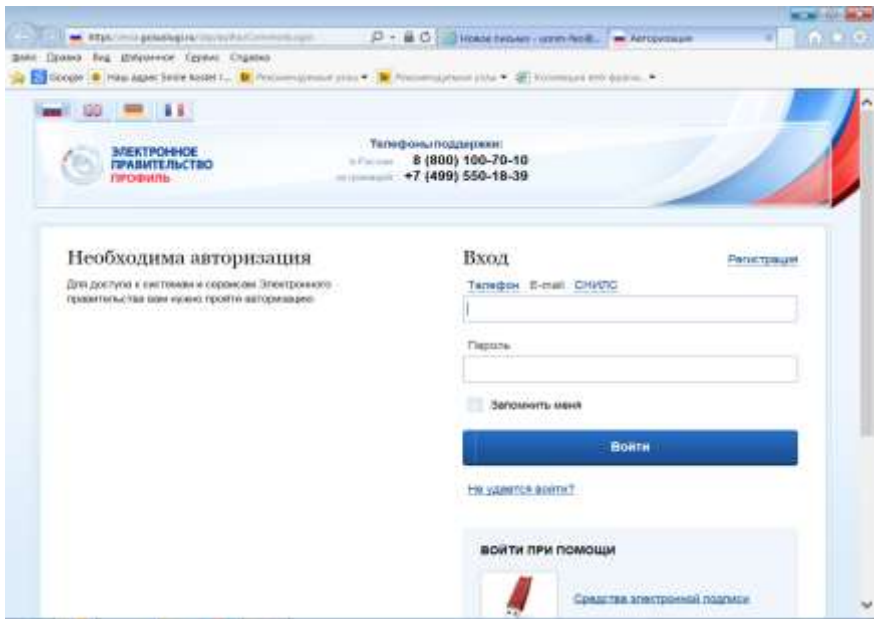

9. Вы увидите, что проверка личных данных проведена. (Если проверку вы не прошли, исправьте ошибки и вновь запустите проверку). После успешной проверки вам необходимо подтвердить личность, для чего необходимо выбрать, желаете ли вы лично обратиться в центр обслуживания (Ростелеком, ул. Есенина, д. 21) либо получить заказное письмо, явившись в отделение Почты России. Если желаете подтвердить личность в Ростелеком, нажмите на значок «обратиться лично». Если вы желаете получить уведомление письмом, нажмите вот сюда:

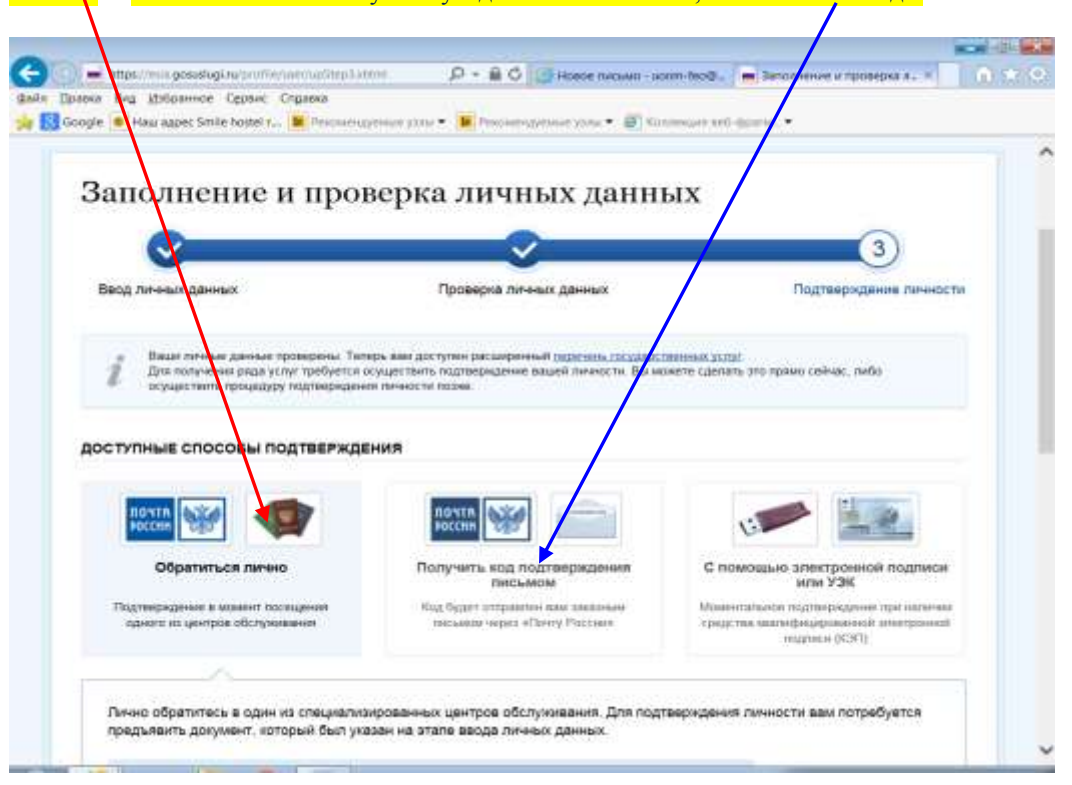

*Если вы выбрали «получить уведомление письмом» и при заполнении данных не ввели адрес, вам потребуется его ввести и нажать «Доставить». Если желаете обратиться в Ростелеком, вводить эти данные не потребуется.*

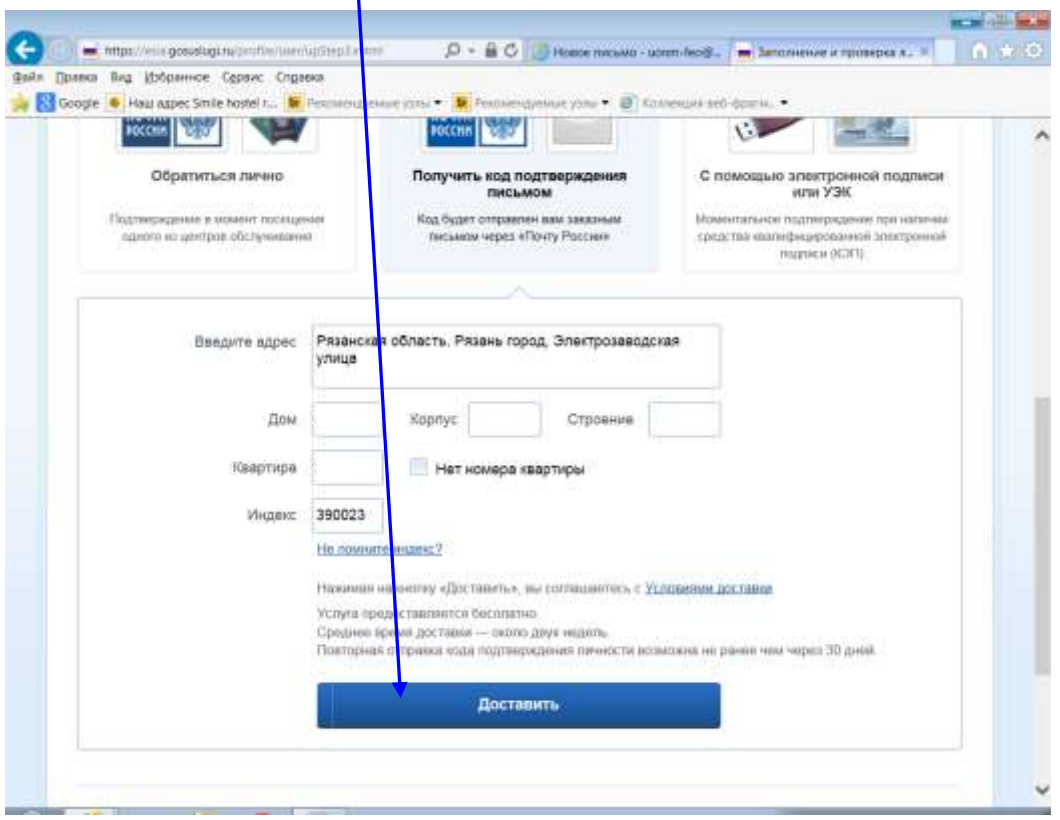

## **ВНИМАНИЕ!!!**

**Условия доставки кодов подтверждения личности посредством почтовых отправлений ФГУП «Почта России»**

- *1.* Почтовые отправления с кодом подтверждения личности доставляются в соответствии с указанными на них адресами и **выдаются в объектах почтовой связи.** *(Т.е. вам в почтовый ящик положат уведомление о заказном письме, а явиться за письмом необходимо будет в отделение «Почты России»)*
- 2. **Вручение почтовых отправлений с кодом подтверждения личности осуществляются в объектах почтовой связи при предъявлении документов, удостоверяющих личность**.
- 3. **Почтовые отправления с кодом подтверждения при невозможности их вручения адресатам хранятся в объектах почтовой связи в течение месяца**. Срок хранения почтовых отправлений и почтовых переводов может быть продлен по заявлению адресата (его законного представителя).
- 4. **При неявке адресата за почтовым отправлением в течение 5 рабочих дней после доставки первичного извещения ему доставляется и вручается под расписку вторичное извещение**.
- 5. По истечении установленного срока хранения не полученные адресатами почтовые отправления передаются в число невостребованных почтовых отправлений.
- 6. Временное хранение невостребованных почтовых отправлений и невостребованных почтовых переводов осуществляется в течение 6 месяцев. Вскрытие, изъятие и уничтожение невостребованных почтовых отправлений осуществляются с пунктом 39 Правил оказания услуг почтовой связи, утвержденных Постановлением Правительства РФ от 15 апреля 2005 г. № 221

## Таким образом, Вы самостоятельно выбираете, каким образом вы желаете получи :

- Получить уведомление в отделении почтовой связи. При себе иметь паспорт и СНИЛС.
- в центре обслуживания «Ростелеком» (г. Рязань на ул. Есенина, дом 21 здание напротив Дворца Детского Творчества, рядом с поликлиникой № 4, время работы на выдачу кодов активации с 9-00 до 13-00 и с 14-00 до 18-00). При себе иметь СНИЛС и паспорт.

После получения кода активации (либо в «Ростелеком», либо письмом, направленным «Почтой России»), вновь входите на портал ЕПГУ, и в пункте «Активация стандартной учетной записи» нажимаете мышкой на выделенные синим цветом буквы «*этой ссылкой*». (см. далее)

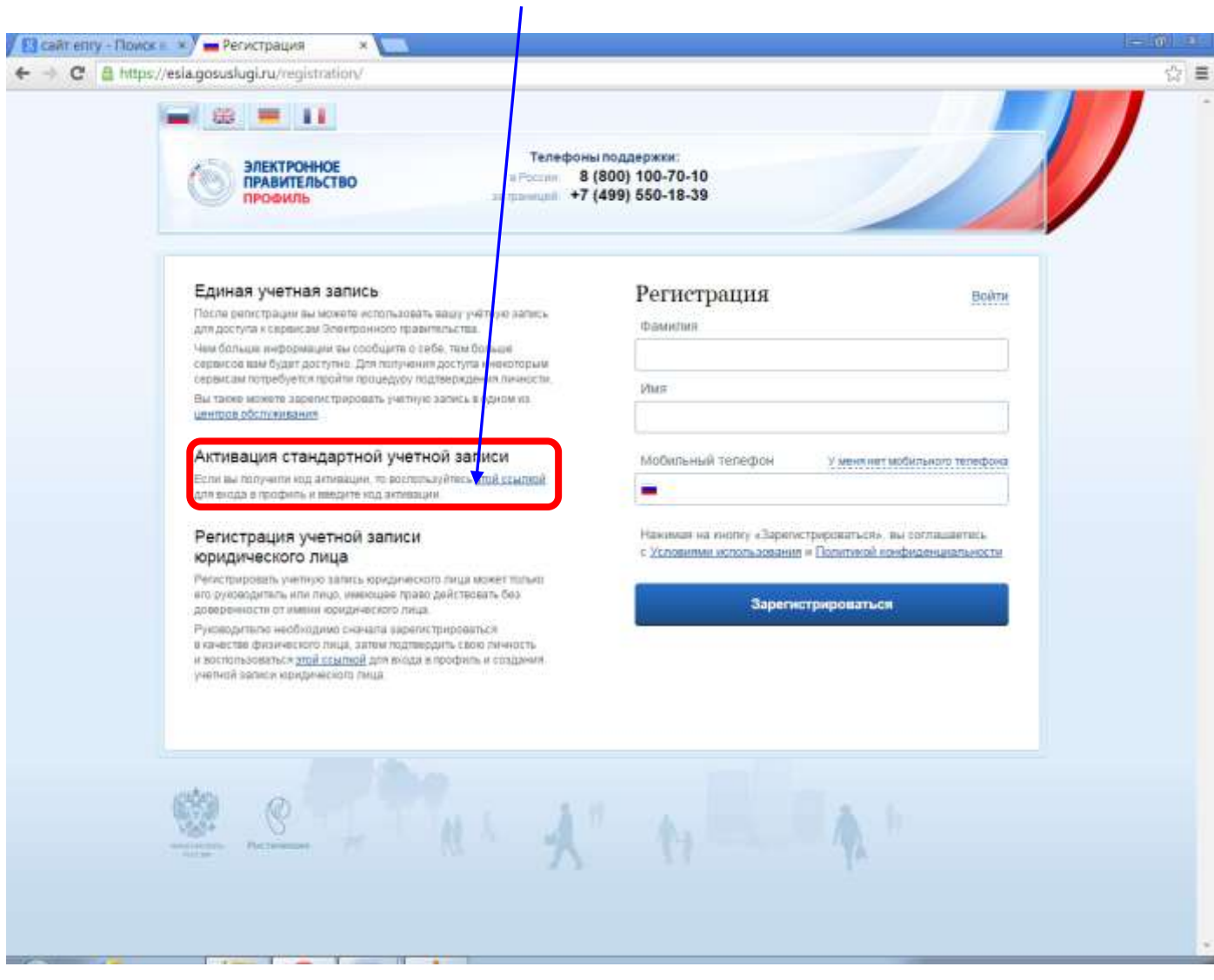

Входите в систему и вводите полученный код авторизации. Код авторизации Вам понадобится один раз.

В дальнейшем для входа в систему вам **не надо** будет нажимать на кнопку «**регистрация**». **Нажимайте на «вход».** Вводите адрес электронной почты (или номер телефона) или СНИЛС. Вводите пароль.

**Также напоминаем, что в центрах обслуживания (Ростелеком, ул. Есенина, д. 21) вы можете:**

- **зарегистрировать свою учетную запись на ЕПГУ, для этого необходимо предъявить ваш паспорт и СНИЛС**
- **подтвердить личность, если вы ранее самостоятельно прошли процедуру проверки личных данных;**
- **восстановить доступ к своей учетной записи, для этого необходимо предъявить ваш паспорт и СНИЛС.**